Источник: РосКвартал® — интернет-служба №1 для управляющих организаций https://roskvartal.ru//wiki/oss-onlajn-v-servise-oss-na-100

Данный этап заполняется после проведения общего собрания собственников, когда на руках у инициаторов есть все бюллетени голосовавших собственников.

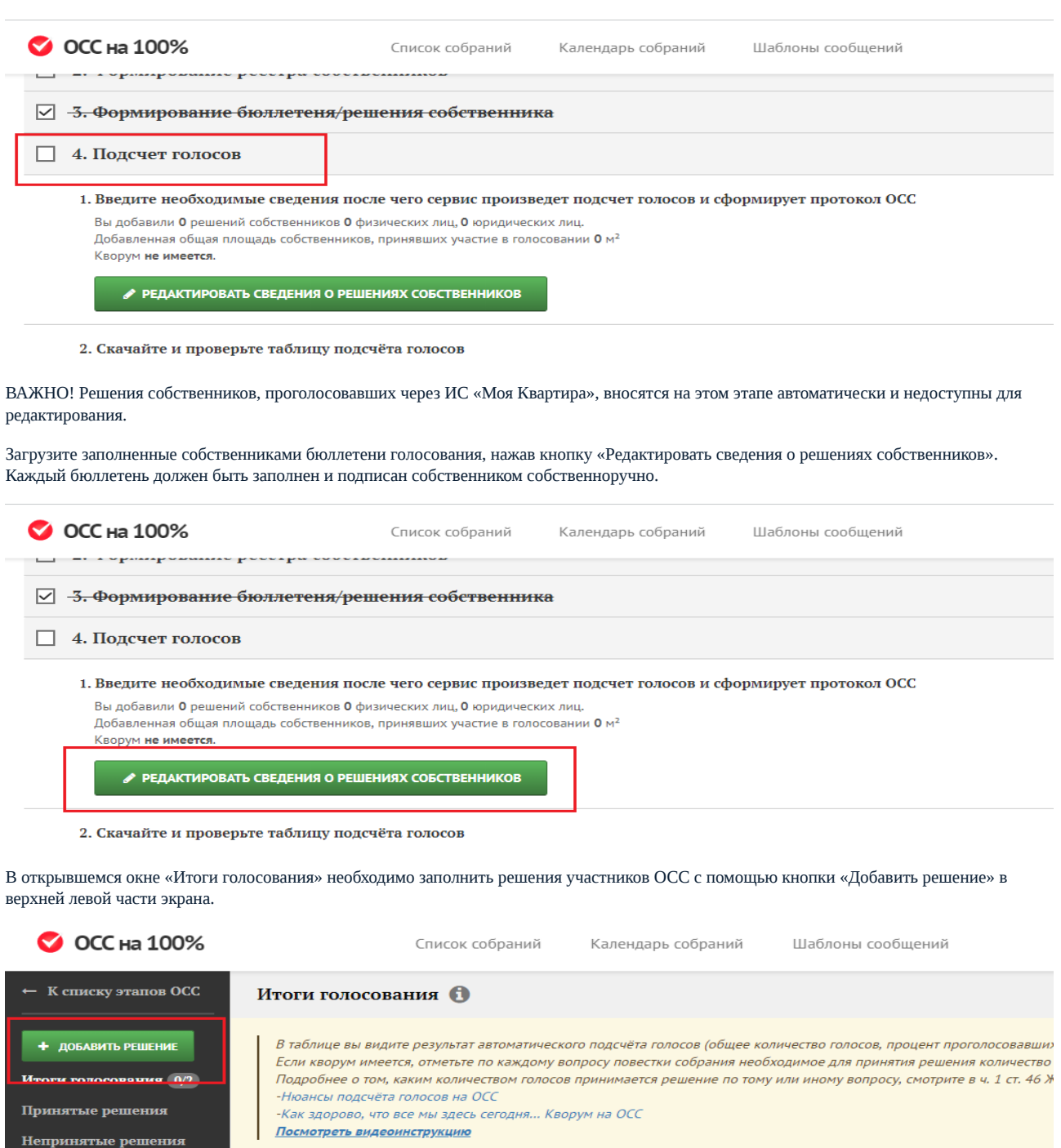

<u>Посмотреть видеоинструкци</u>

Подсчет голосов

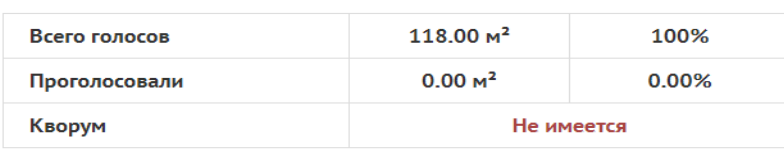

В окне «Добавить решение» выберите голосовавшего собственника из списка, указав номер помещения, владельцем которого он является.

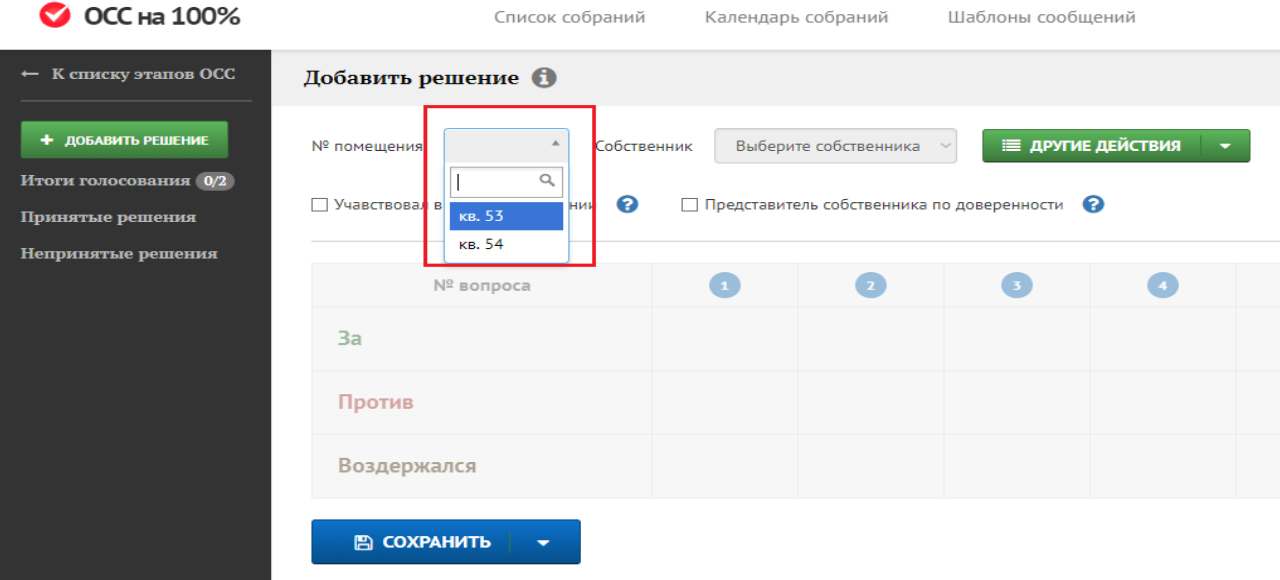

Если собственник владеет 100% площади помещения, то данные о нём добавятся автоматически. Если помещение находится в долевой собственности, то выберите ФИО собственника из списка.

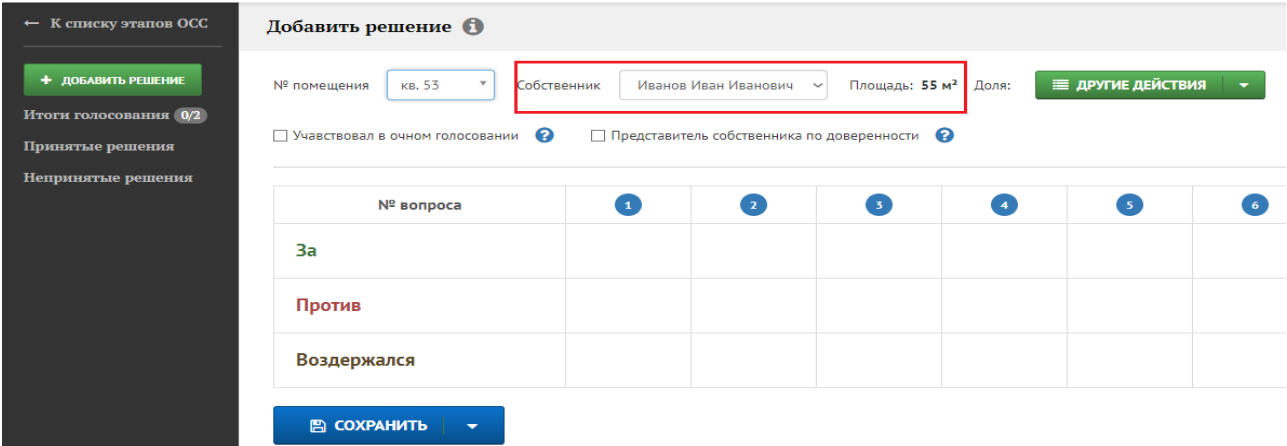

Через кнопку «Другие действия» вы можете отредактировать данные о собственнике и внести отметку о недействительности бюллетеня. В последнем случае он не будет учитываться в подсчёте голосов.

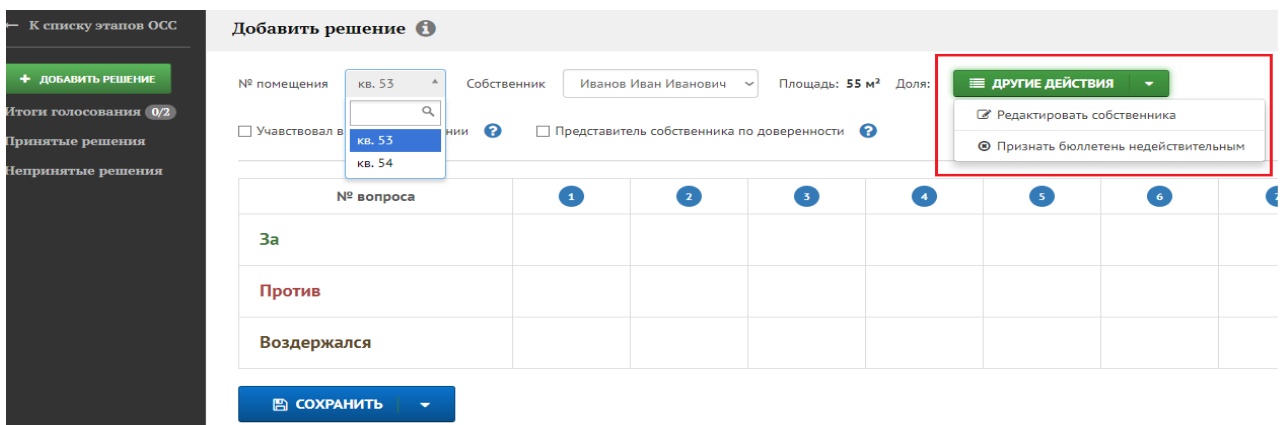

Кнопка «Редактировать собственника» вернёт вас на этап формирования реестра собственника. Внесите изменения и нажмите кнопку «Сохранить».

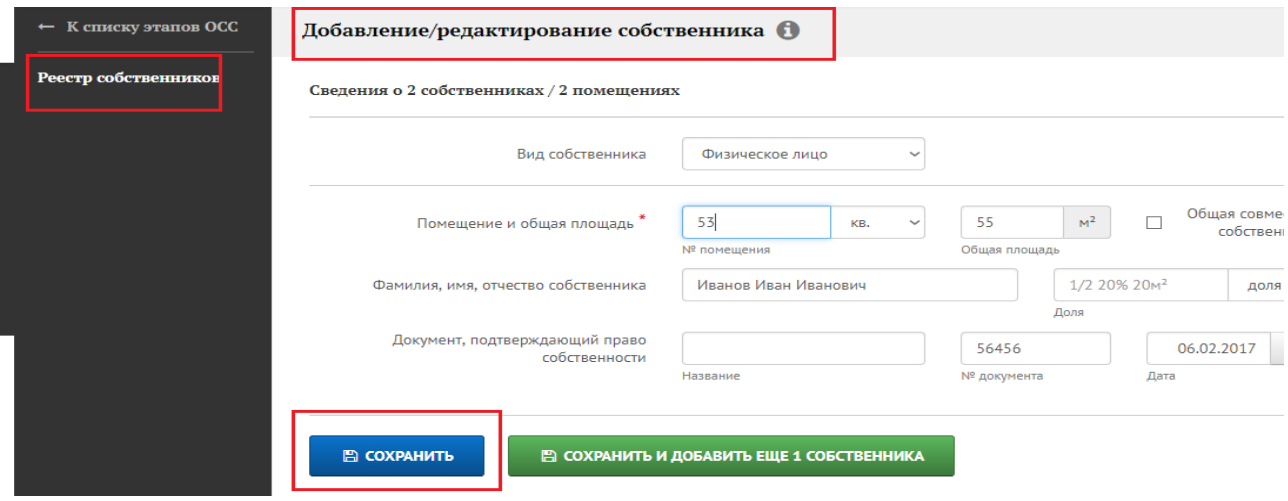

При нажатии кнопки «Признать бюллетень недействительным» система выдаст справку об основаниях, когда решение собственника признаётся недействительным, и о том, что вводимый бюллетень получил такой статус.

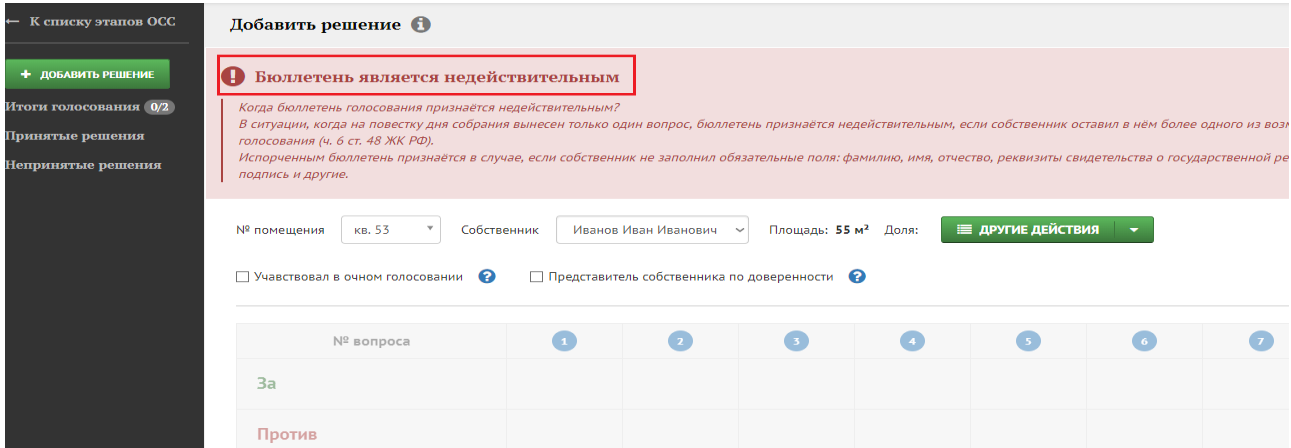

Чтобы снять статус «Недействительный» для бюллетеня, нажмите кнопку «Другие действия» – «Признать бюллетень действительным».

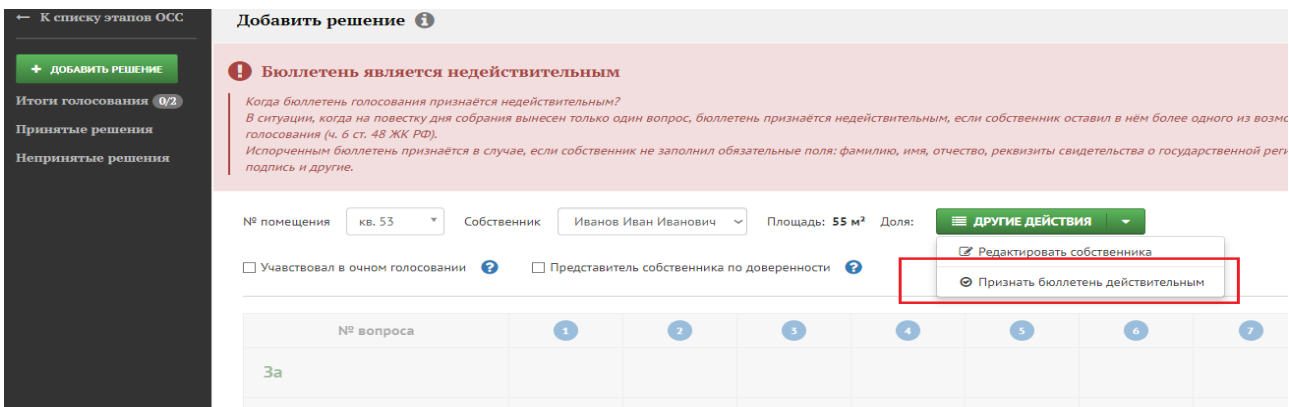

Бюллетень снова будет учитываться при подсчёте голосов.

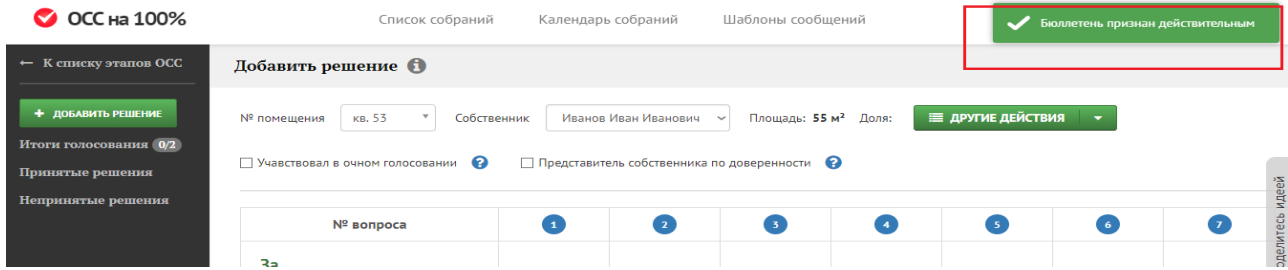

По каждому вопросу повестки дня укажите, как проголосовал собственник в соответствии с заполненным бюллетенем или данными об очном голосовании. Чтобы прочесть сам вопрос, наведите на него курсор мыши, – система выведет вопрос в виде подсказки.

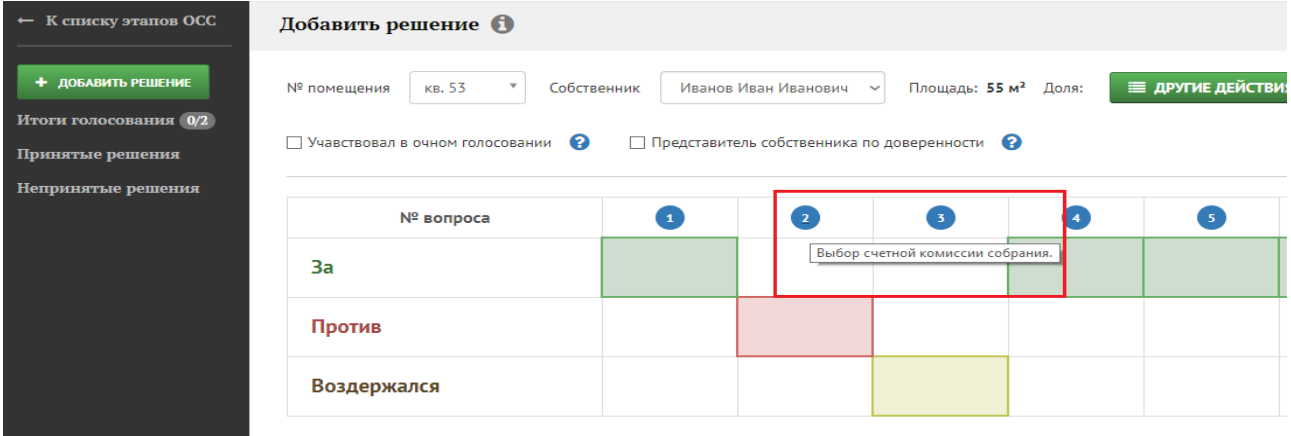

Наведите курсор мыши на столбец вопроса и кликните на квадрат с верным ответом: «за», «против», «воздержался».

Отмеченные решения будут подсвечены: зелёным – за, красным – против, жёлтым – воздержался.

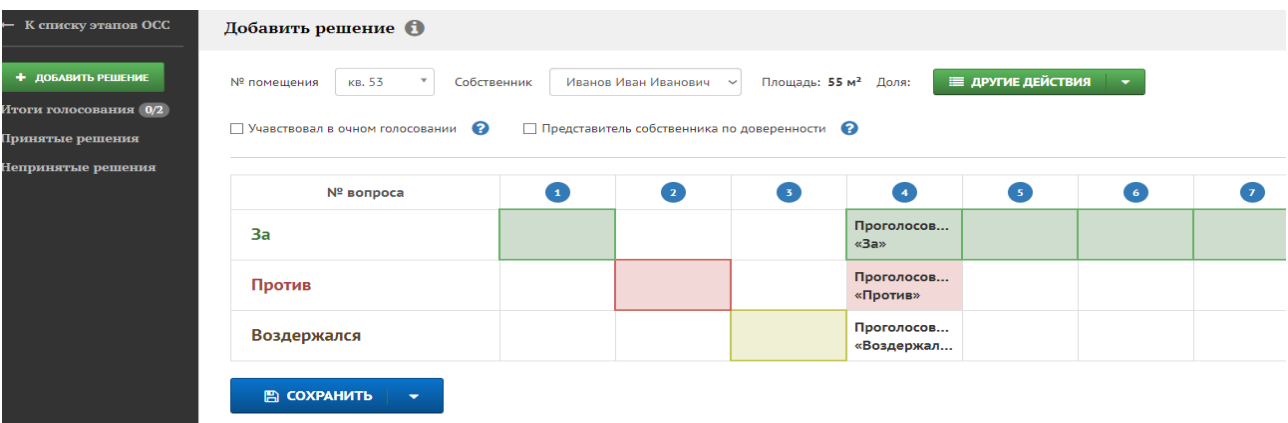

Если один или несколько вопросов в повестке дня были признаны недействительными, сделайте об этом отметку, наведя курсор мыши на номер такого вопроса, кликните на него один раз и выберите «Отметить вопрос как недействительный».

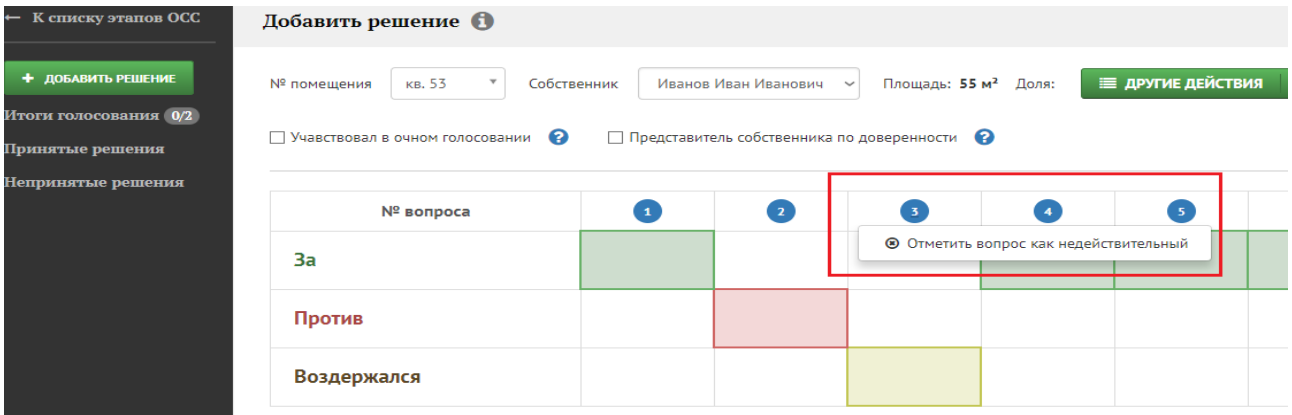

Вопрос будет выделен красным знаком, и голосование по нему станет недоступным.

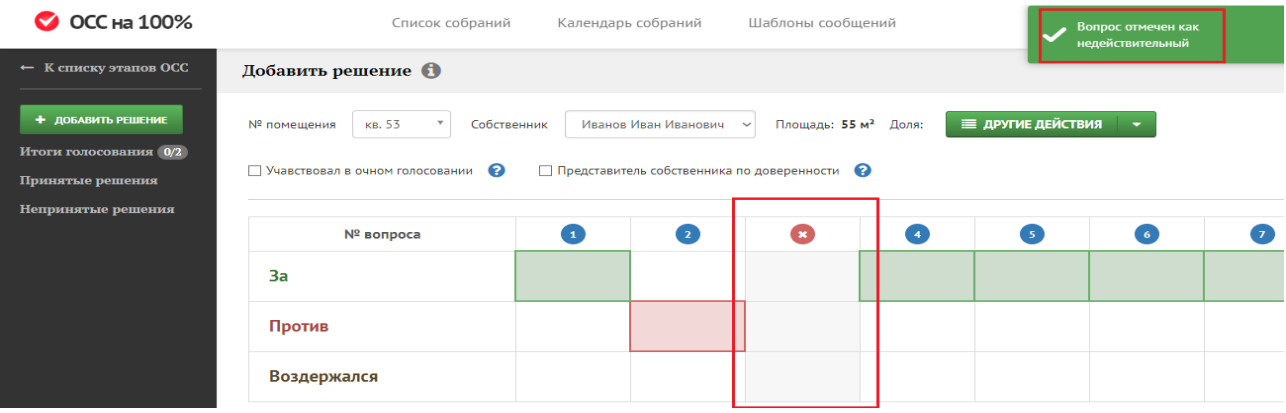

Чтобы придать вопросу статус действительного, кликните мышью по красному знаку на месте номера вопроса и выберите «Признать вопрос как действительный».

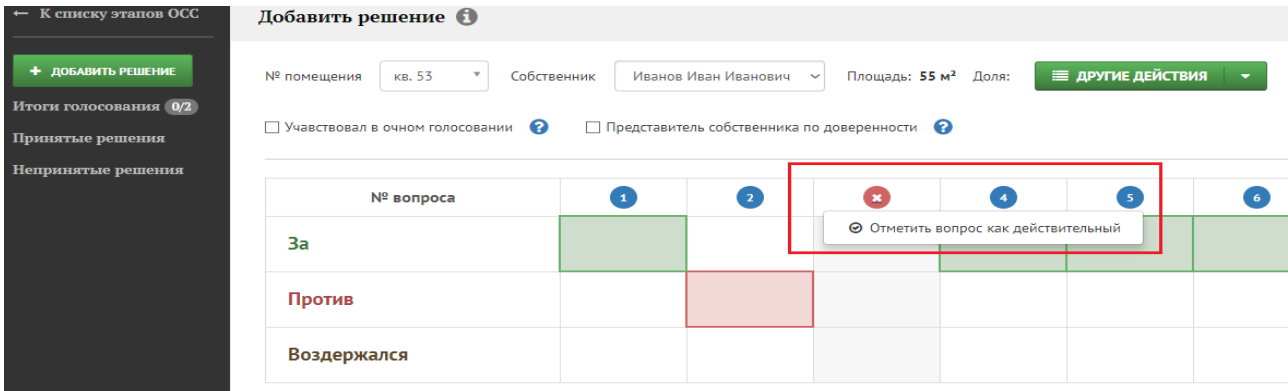

Голосование по вопросу снова станет доступным.

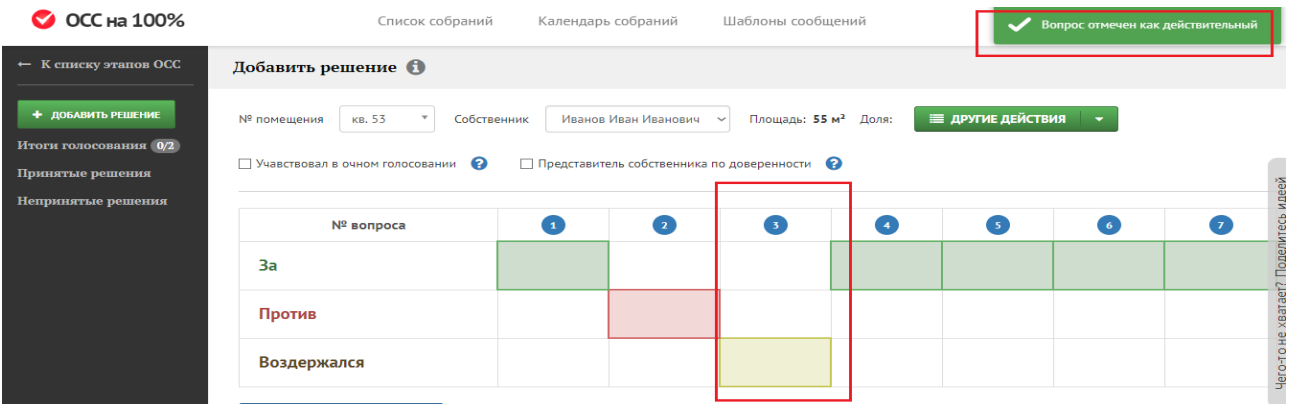

После того, как решения собственника по всем вопросам повестки отмечены, нажмите кнопку «Сохранить». Голоса согласно решению собственника будут учтены при подсчёте кворума и решения по вопросам повестки.

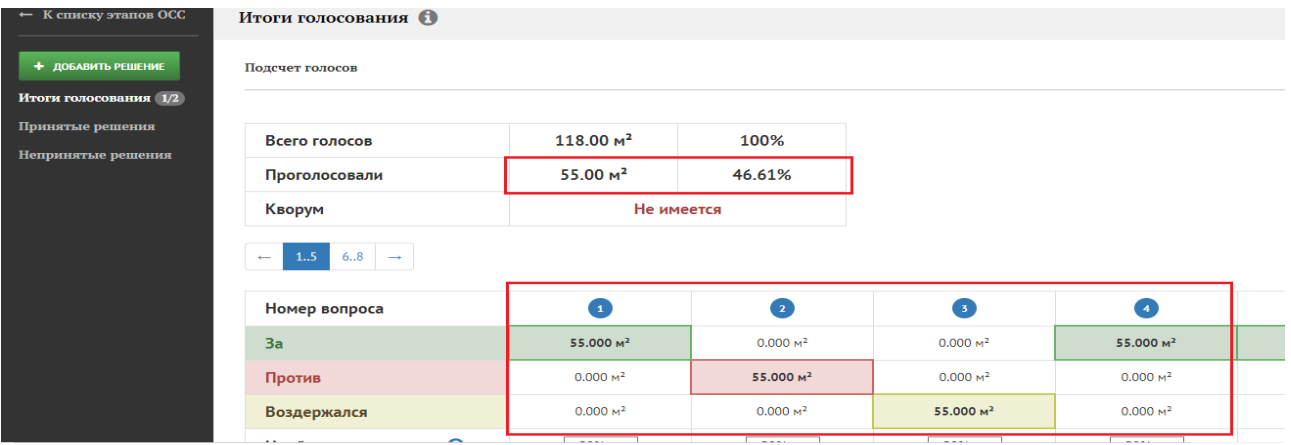

Аналогичным способом внесите решения всех собственников, принявших участие в ОСС, через кнопку «Добавить решение». Количество введённых бюллетеней отражается в верхнем левом углу страницы в строке «Итоги голосования».

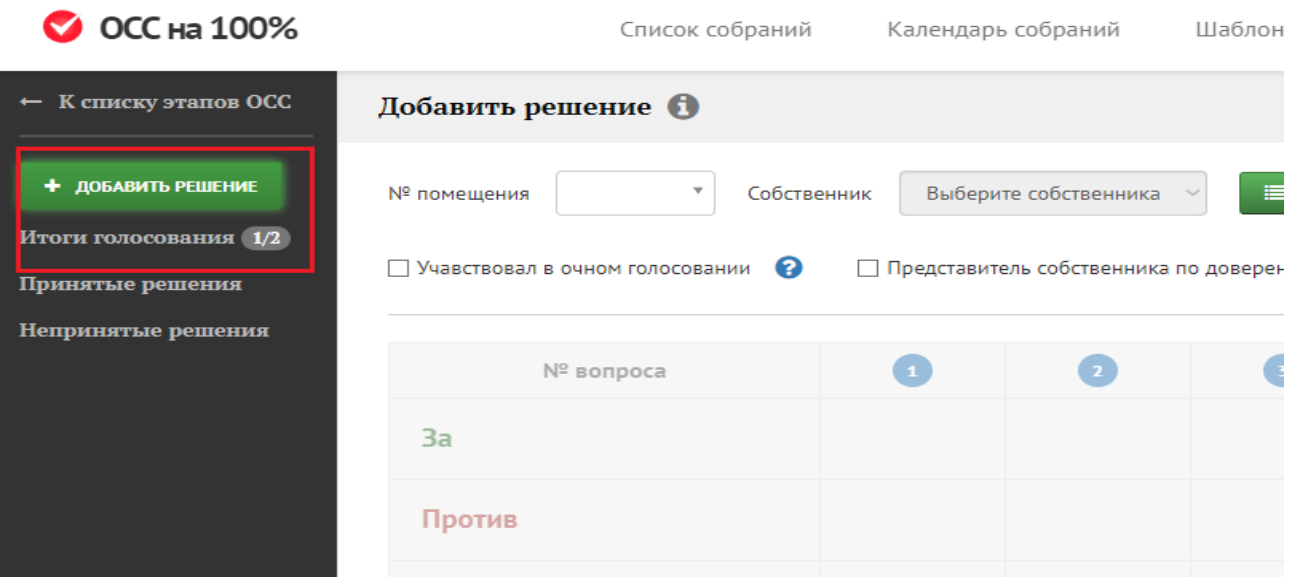

Когда все бюллетени внесены, система выведет итог по наличию кворума в первой части страницы «Итоги голосования».

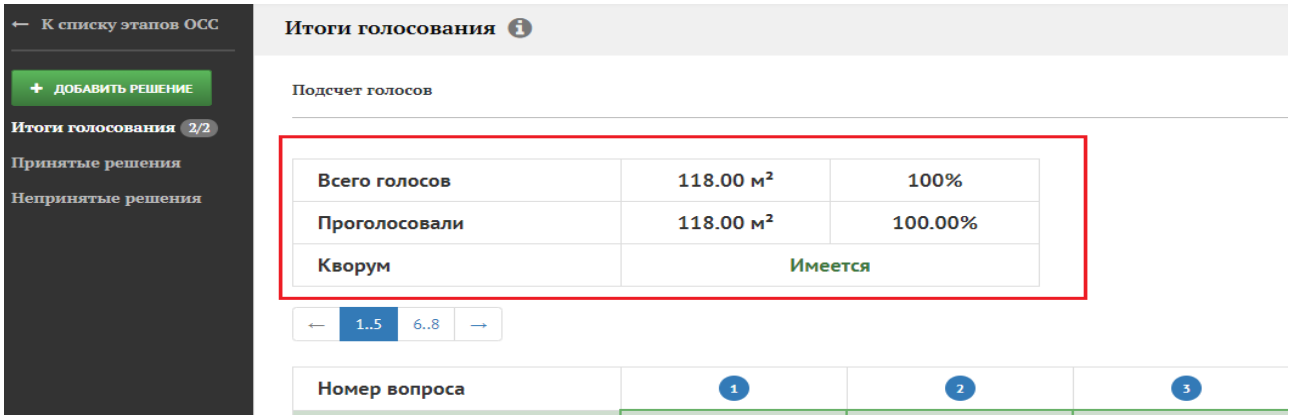

Ниже вывода о наличии кворума – кнопки перехода к итогам голосования по вопросам, если их количество более пяти. Нажимайте на кнопки, чтобы переходить между вопроса 1-5, 6-10 и т.д.

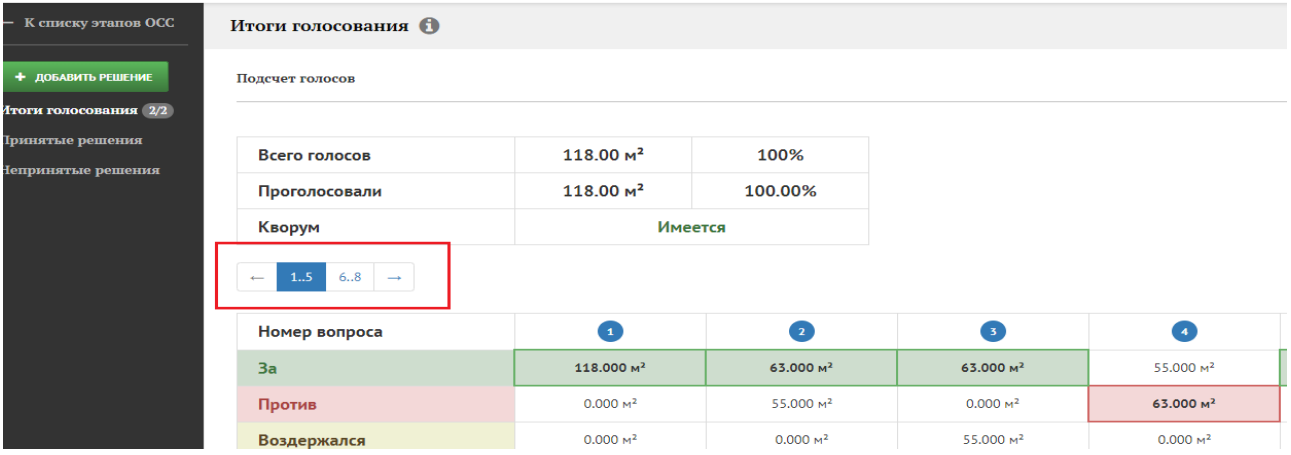

Ниже представлены две таблицы с итогами, которые сервис формирует на основании введённой информации по решениям собственников.

1. Таблица 1 с общими итогами голосования по вопросам повестки дня. В таблице показано итоговое количество голосов, отданных всеми участниками ОСС по каждому вопросу в разрезе «за/против/воздержался».

● Столбцы соответствуют номеру вопроса, формулировку которого можно просмотреть, наведя курсор мыши на соответствующий номер.

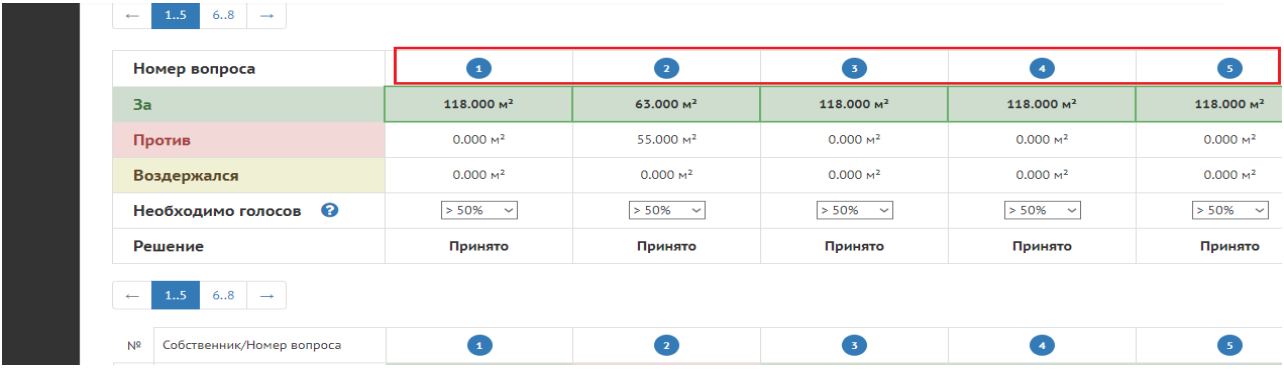

Три строки соответствуют трём вариантам ответов на голосовании.

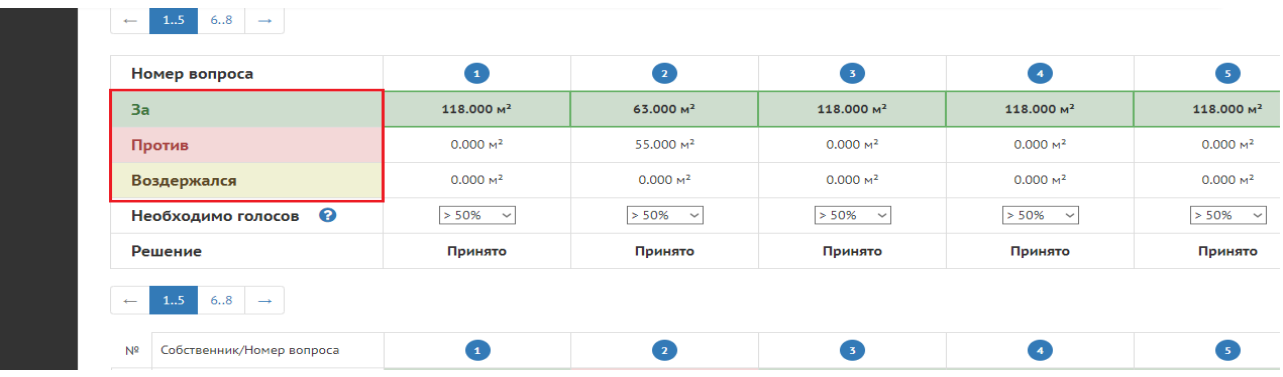

Строка «Необходимо голосов» показывает, каким процентом голосов принимается решение по каждому из вопросов.

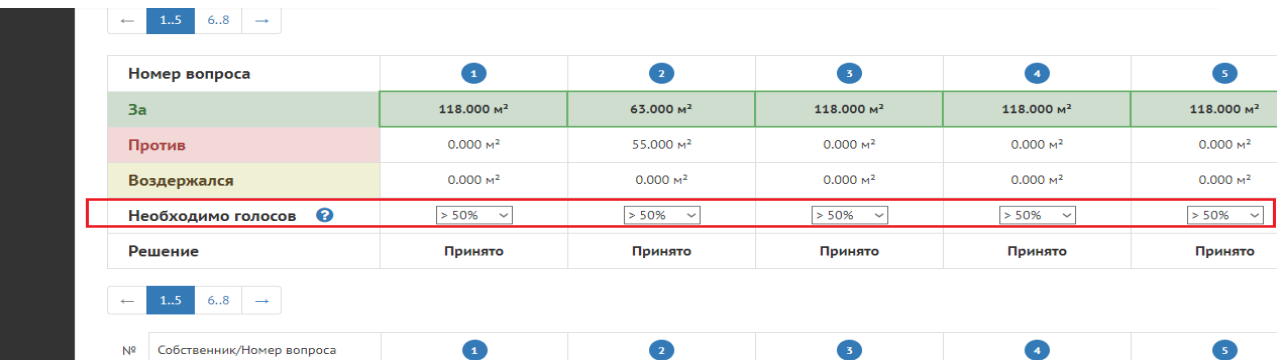

Для вопросов повестки, добавленных из Библиотеки повесток, система выставляет данные о количестве голосов, требуемых для принятия решения, автоматически. Но при любом способе составления повестки вы можете изменить данные в соответствующей клетке таблицы, выбрав вариант из выпадающего меню. При изменении кворума система пересчитает итоги автоматически.

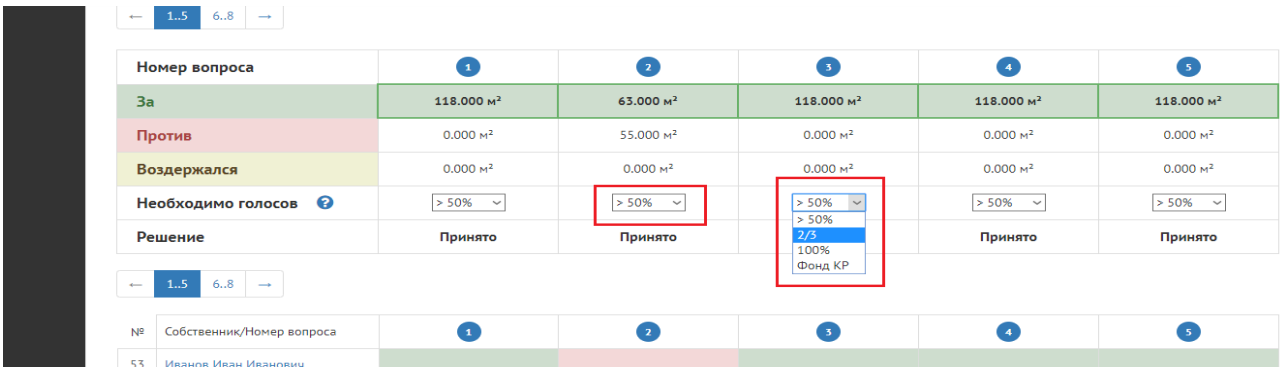

При необходимости воспользуйтесь подсказкой о кворуме по проценту голосов, нажав на знак вопроса напротив слов «Необходимо голосов».

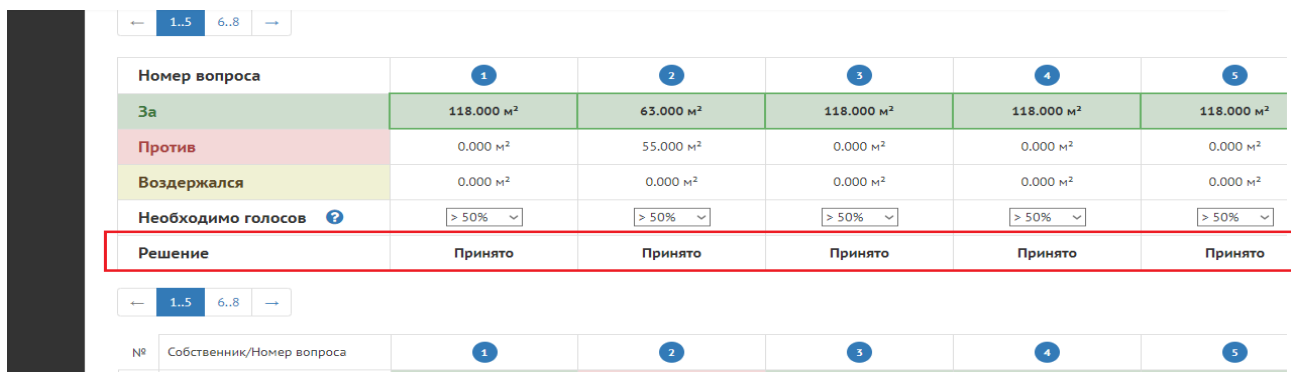

2. Таблица 2 выводит результаты голосования по каждому собственнику отдельно: кто, по какому вопросу и как проголосовал: зелёным цветом выделены ответы «за», красным – «против», жёлтым – воздержался.

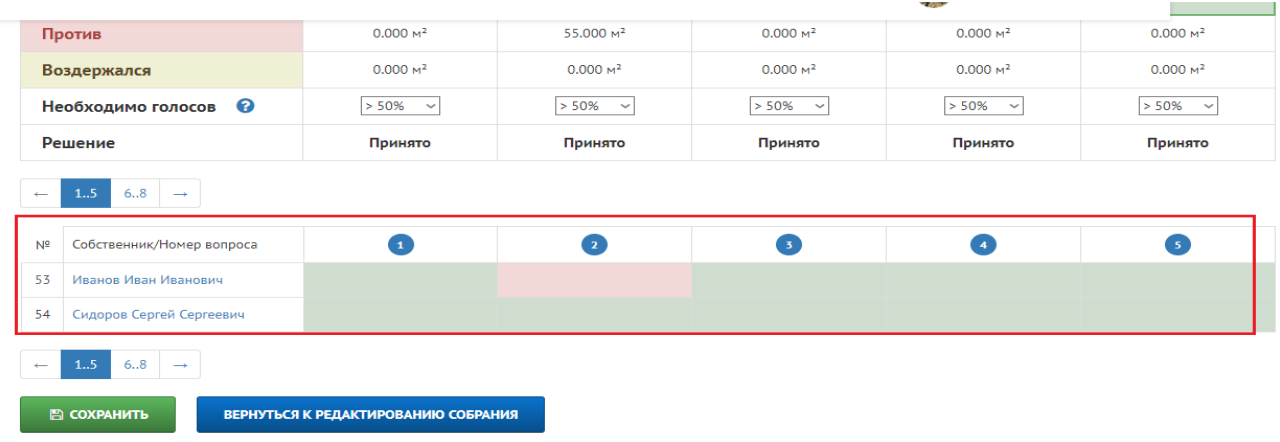

ФИО собственников даны в виде ссылки, нажав на которые вы можете перейти к редактированию решения/бюллетеня данного собственника.

Когда результаты подсчитаны, нажмите кнопку «Готово». Если вам необходимо что-то изменить, вы можете вернуться к редактированию с помощью кнопки «Вернуться к редактированию собрания».

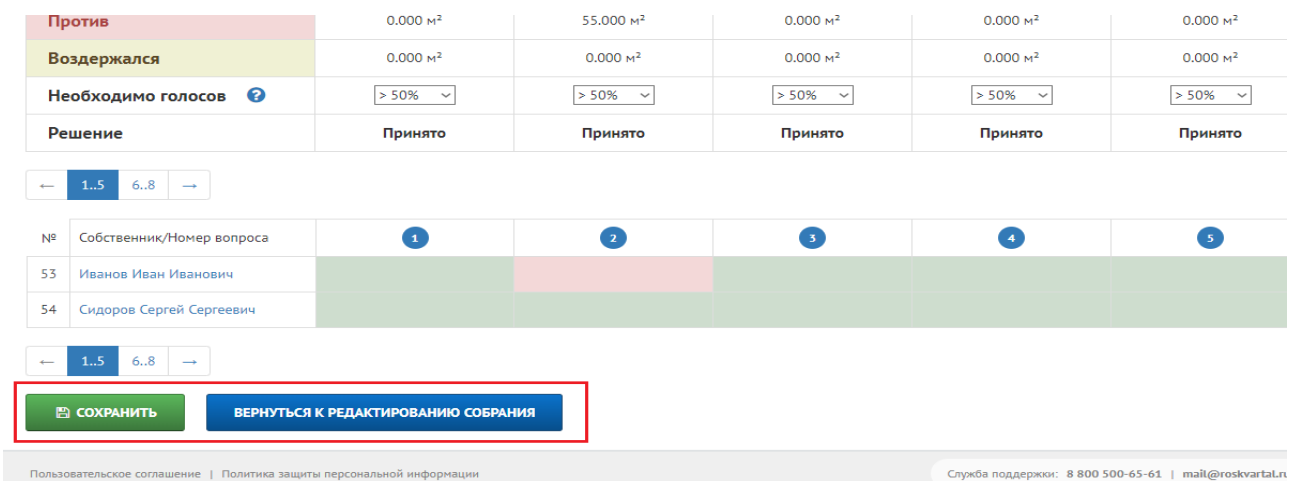

Перейдите к пункту «Принятые решения» в левом верхнем меню страницы.

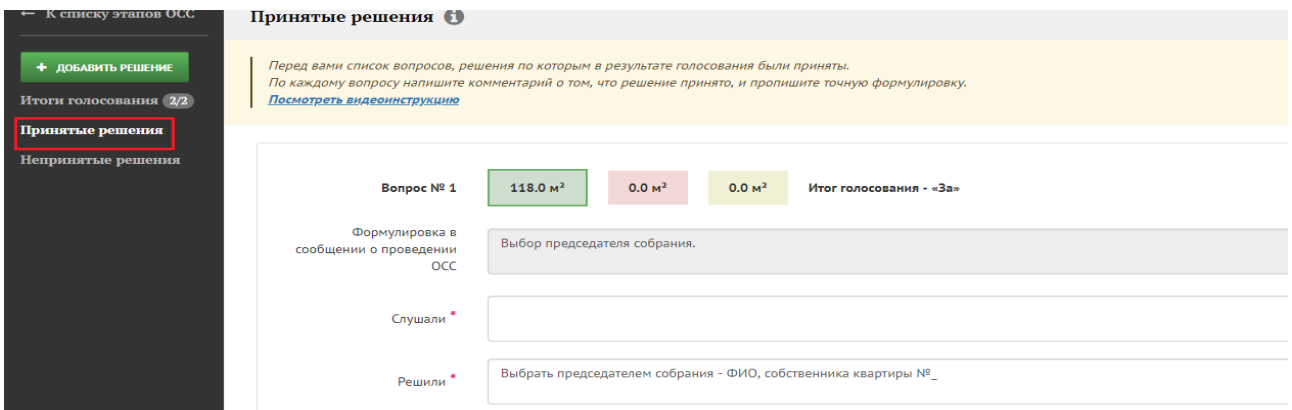

В новом окне сформированы развёрнутые итоги голосования собственников по каждому принятому вопросу в формате:

а. номер вопроса – количество голосов, отданных «за», «против», «воздержался» – итог голосования;

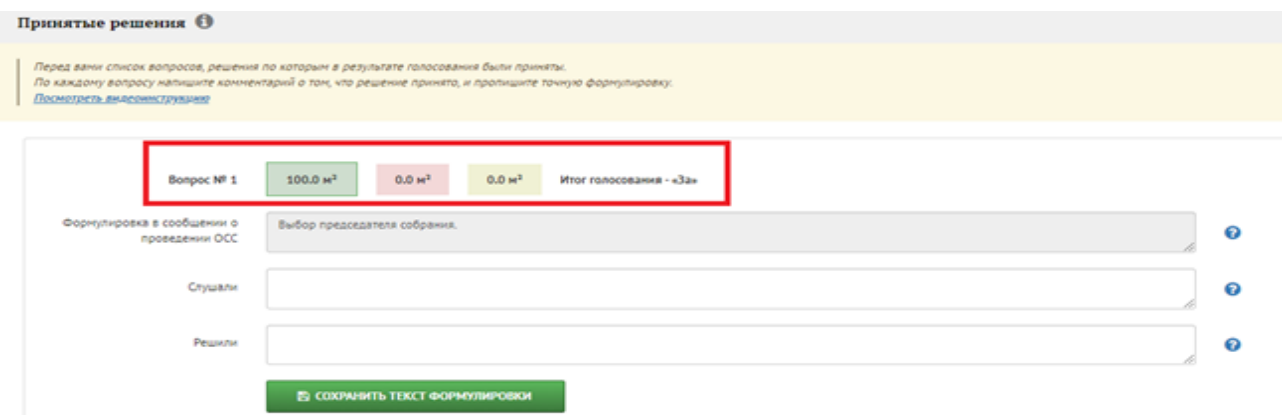

б. формулировка вопроса в сообщении об ОСС, которую нельзя изменить или удалить на данном этапе;

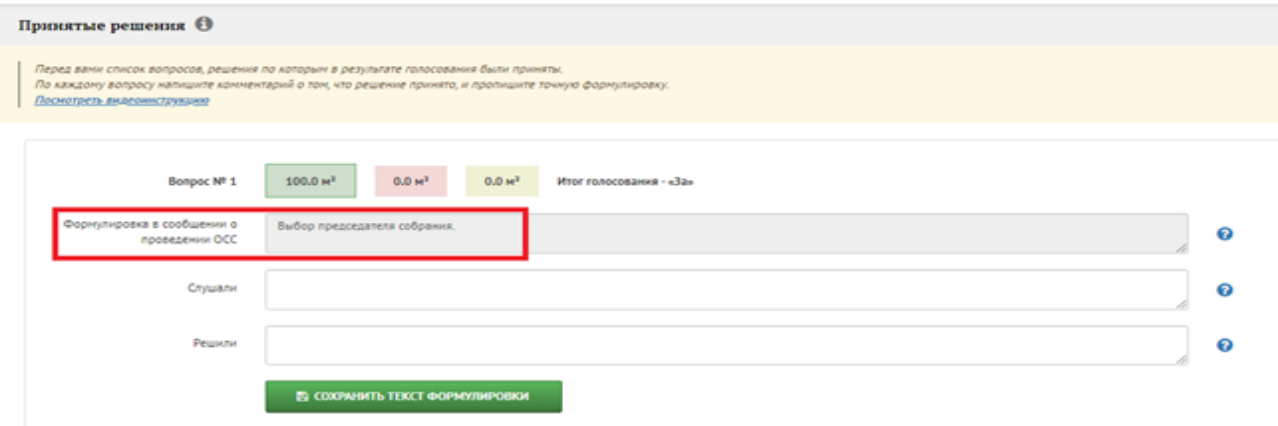

в. Поле «Слушали», куда можно внести сведения о докладчике по данному вопросу: укажите в поле фамилию, имя, отчество лица, выступившего по этому вопросу (чаще всего – инициатор собрания), и текст конкретного предложения. При заочном голосовании с использование ИС заполнение этих данных необязательно.

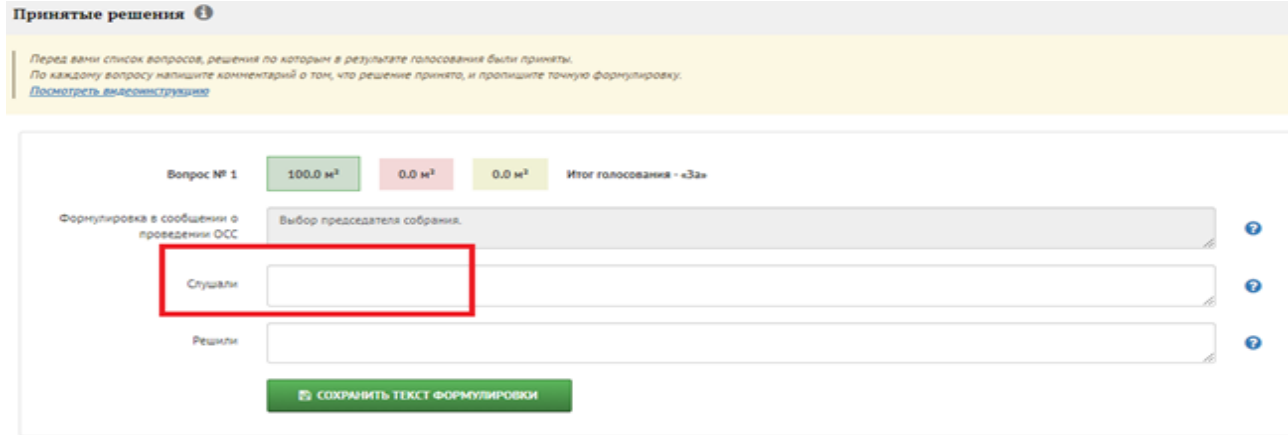

г. поле «Решили», где прописывается точная формулировка решения.

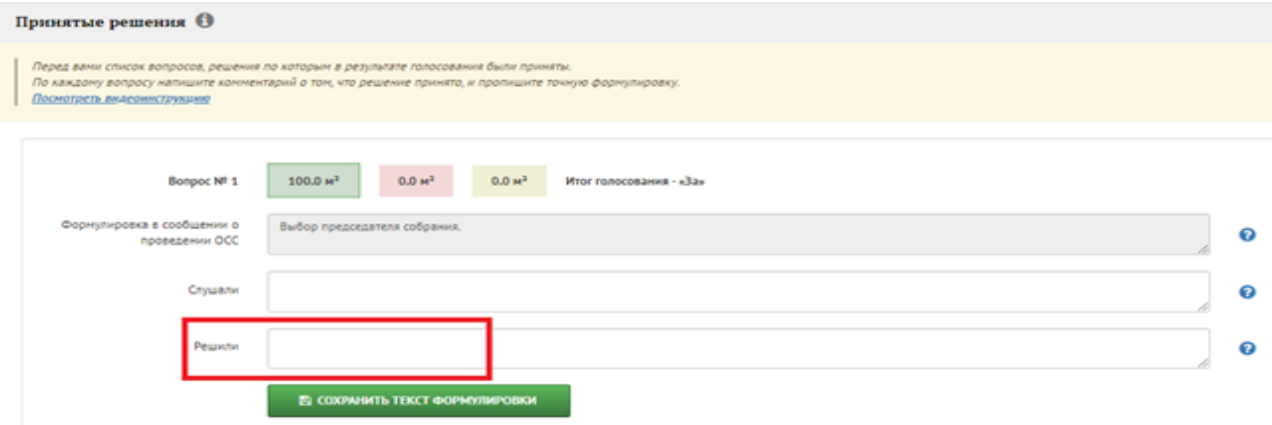

д. Заполнив поля, нажмите кнопку «Сохранить текст формулировки».

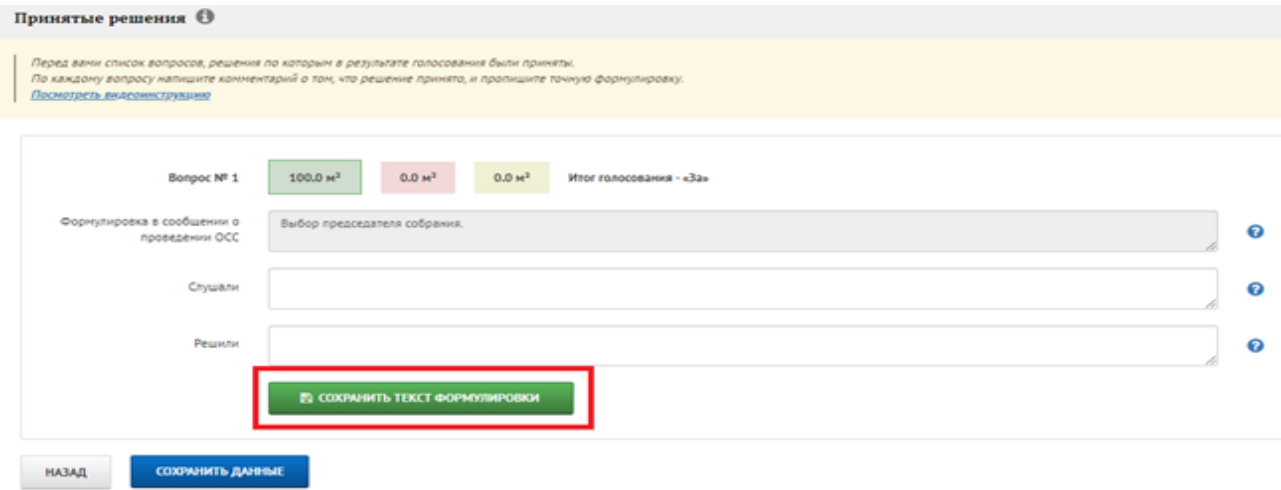

Выполните указанные действия по каждому вопросу повестки дня, затем нажмите кнопку «Сохранить данные».

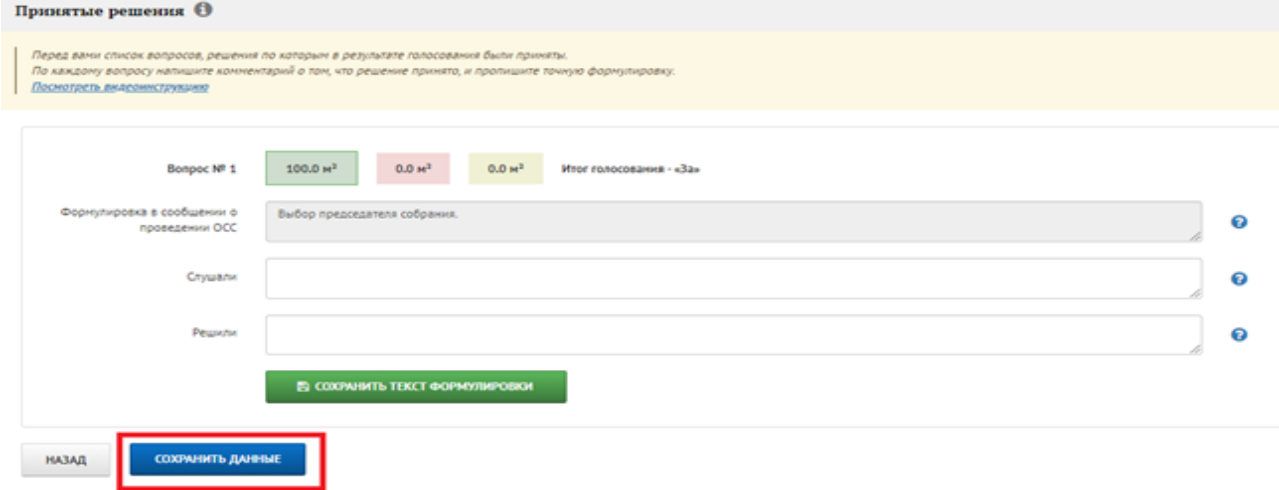

Аналогичные действия проведите в отношении вопросов, которые не были приняты на собрании, перейдя к ним через пункт меню «Непринятые решения», и нажмите кнопку «Сохранить текст формулировки»:

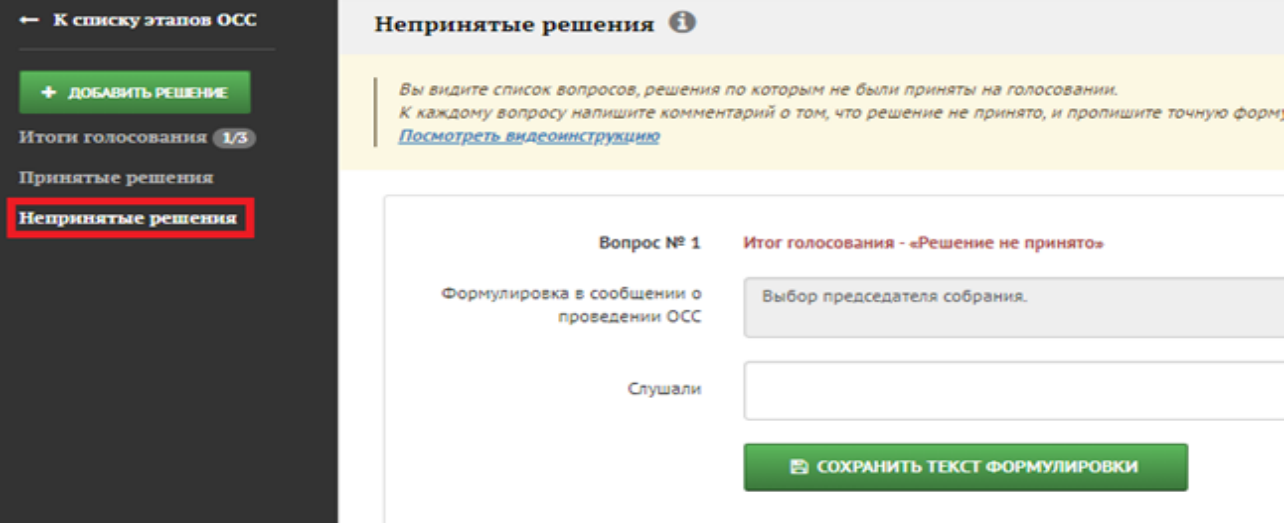

Нажмите кнопку «Сохранить данные», затем кнопку в верхнем левом меню «К списку этапов ОСС».

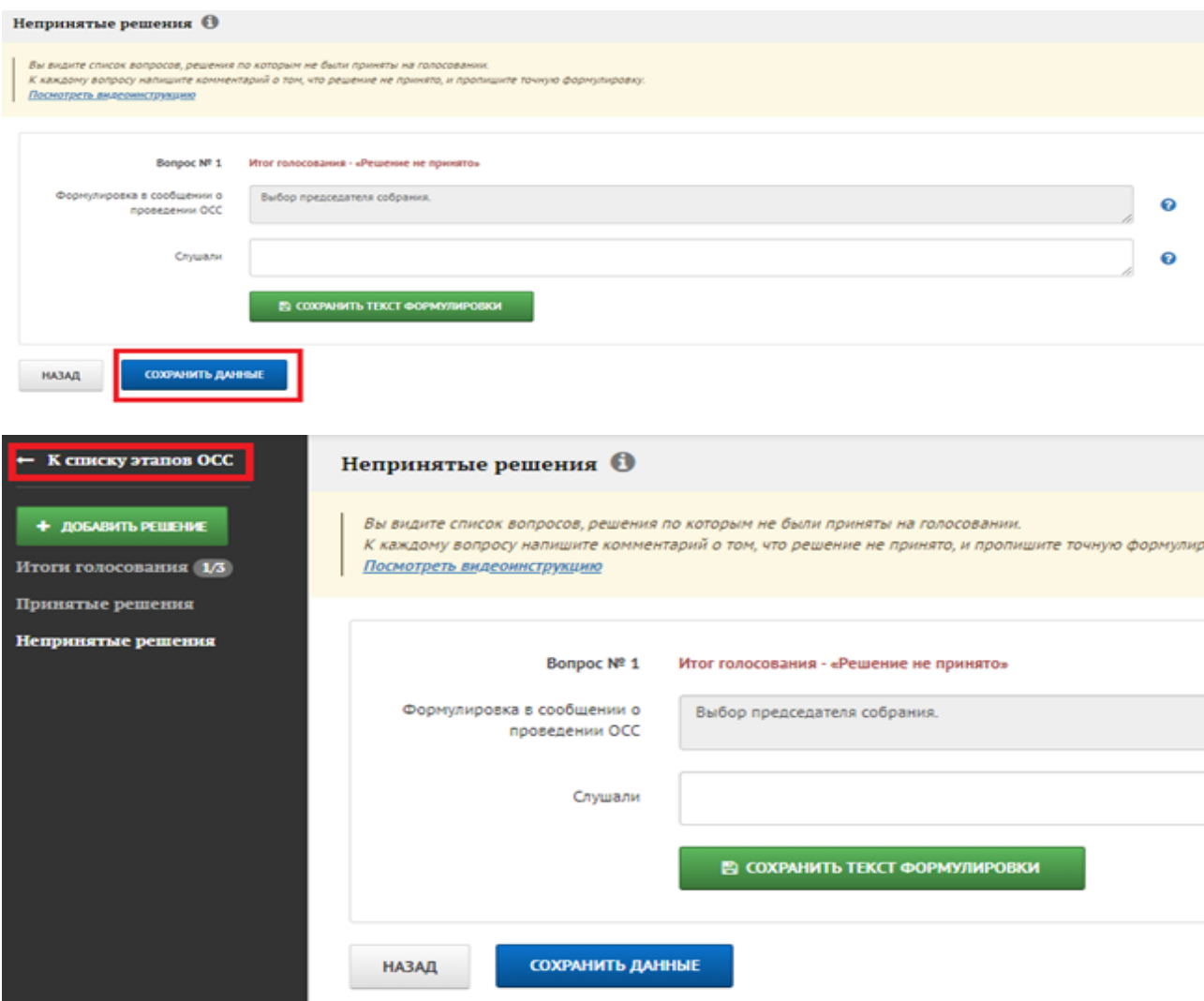

Проверьте правильность общих данных по подсчёту голосов ОСС, при необходимости вернитесь к их редактированию.

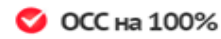

Список собраний Шаблоны сообщений Календарь собраний

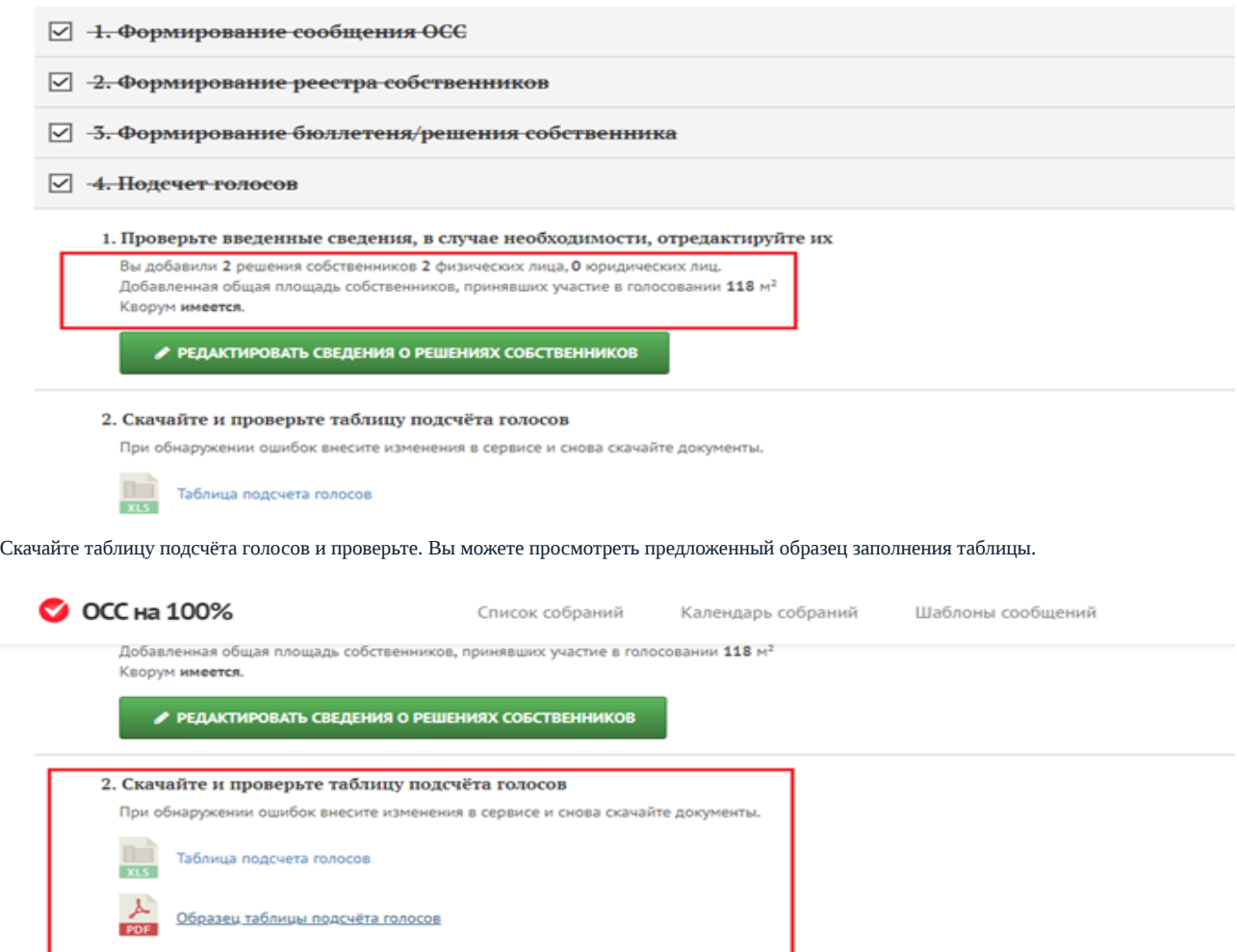

Источник: РосКвартал® — интернет-служба №1 для управляющих организаций https://roskvartal.ru//wiki/oss-onlajn-v-servise-oss-na-100